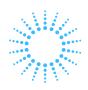

# Lyric Controller Quick User Guide

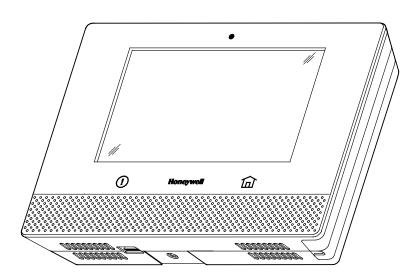

Ref: LCP500-L

These instructions provide a brief overview of common system functions. For more detailed information, please refer to the Controller's full User Guide, located online at: http://www.honeywell.com/security/hsc/resources/literature/

### IMPORTANT!

If the Lyric Controller is beeping rapidly when you enter the premises, an alarm has occurred during your absence and an intruder may still be on the premises.

LEAVE IMMEDIATELY and CONTACT THE POLICE from a nearby safe location.

### IMPORTANT!

### PROPER INTRUSION PROTECTION

For proper intrusion coverage, sensors should be located at *every* possible point of entry to a home or commercial premises. This would include any skylights that may be present, and the upper windows in a multi-level building.

In addition, we recommend that radio backup be used in a security system so that alarm signals can still be sent to the Central Monitoring Station in the event that the Wi-Fi network connections or Internet connections are out of order (alarm signals from this control panel are normally sent over the Wi-Fi and Internet network).

### **EARLY WARNING FIRE DETECTION**

Early warning fire detection is important in a home. Smoke and heat detectors have played a key role in reducing fire deaths in the United States. With regard to the number and placement of smoke/heat detectors, we subscribe to the recommendations contained in the National Fire Protection Association's National Fire Alarm Code (NFPA 72). These recommendations can be found in the separate Part 2 of this document package.

### IMPORTANT SECURITY NOTICE

Key fobs are comparable to your house and car keys. If they are lost or stolen, another person can compromise your security system and may be able to enter your home. Immediately notify your Dealer/Installer of a lost or stolen key fob, so that it can be removed from your system.

## **ARM THE SYSTEM**

Press Security icon on Home screen.

Select Select Select

Arm Away (when you're out)
OR
Arm Stay (when you'll be home)
OR
Arm Custom (bypass selected zones)

Enter user code.

What Happens
System arms in selected mode
Exit Delay countdown begins
Keypad beeps begin, if enabled

(Silent Exit mutes countdown beeps)

## **DISARM THE SYSTEM**

Press **Security** *Armed* icon. 2 Press **Disarm** icon. Enter user code. 5 8 0 • System Disarms What Happens • Entry Delay beeps stop (if beeps enabled) 4 If an alarm has occurred, zones with alarms Memory of remain displayed. Alarm Repeat Disarm sequence to clear display.

## **BYPASS ZONES**

**NOTE**: Bypassed zoned are unprotected.

Press Security icon. 2 Press **Zones** icon. 3 Select zones to bypass from list. 4 Press Bypass. Bypass Enter user code. Bypassed zones appear in list with  $\bigcirc$  icon. Arm system as usual. (Away) (Stay) (Custom)

## **PANIC ALARMS**

See your installer for the types of Panic alarms programmed for your system.

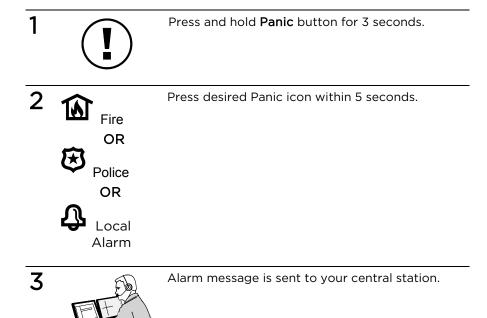

### **ASSIGN USER CODES**

1

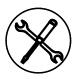

Press **Tools** icon on Security screen.

2

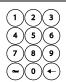

Enter Master User code.

3

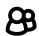

Press Users icon.

4 Master Guest

Guest Duress Add New To assign a Master, Guest, or Duress code, press the desired option then press **Edit**.

To assign a regular user code, press Add New.

5

| Name<br>User 3 | 03                     |
|----------------|------------------------|
| User Code      | Z-wave Lock<br>Control |

If desired, press **Name** to assign a personal name to this user. Follow the prompts.

If desired, press **Z-Wave Lock Control** to set whether entering this code at the Z-Wave door lock will disarm the system. Follow the prompts.

Press **User Code** to assign a 4-digit code to this user. Go to step 6.

6

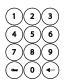

Assign 4-digit code and Save.

# **USE AUTOMATION DEVICES (Z-WAVE)**

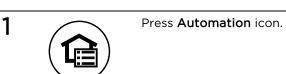

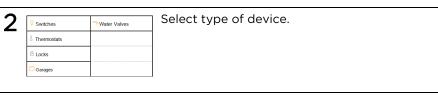

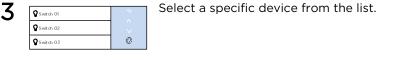

4 Select Desired Action Select the desired action for that device. Actions vary based on the device selected.

# ADD/REMOVE Z-WAVE DEVICES (Include/Exclude)

Press Automation icon.

Scroll down on device list, press Tools.

Tools.

Press Include to add device.

OR

exclude

Press Exclude to remove device.

Follow the prompts and activate the device's Function button.

Note: These steps can vary with each Z-Wave device.

Read the device's instructions and see Working with Z-Wave Devices in the User Guide.

### **CONTROL SMART SCENES**

Smart Scenes are created by using Total Connect. However, Smart Scenes can be manually started (Run) or placed on Hold using the Lyric Controller Smart Scenes menu.

Scenes – code – ALL – lists them – select desired then press run or hold

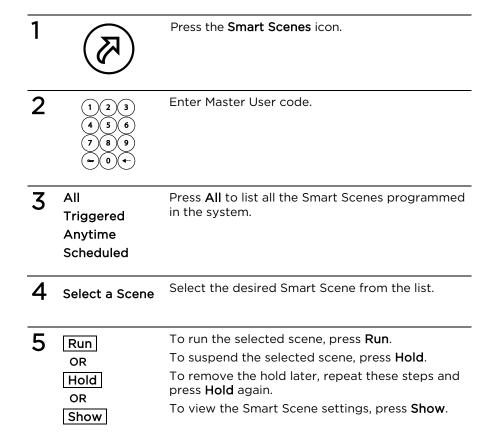

# **VIEW CAMERAS**

(if installed)

| 1 |         | Press VIDEO icon.                                          |
|---|---------|------------------------------------------------------------|
| 2 |         | System may scan for cameras.                               |
| 3 |         | Select up to 4 cameras.                                    |
| 4 | Display | Press <b>Display</b> to view video from available cameras. |
| 5 | Scan    | Press <b>Scan</b> to list newly-installed cameras.         |
| 6 | OR      | View one or more cameras at once.                          |
| 7 | 88 00   | Control features like Pan and Zoom from the panel.         |

## **SETTINGS**

1

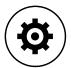

Press **Settings** icon.

2 - Brightness +

Adjust screen brightness and Voice/Chime volume.

3

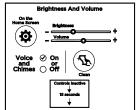

Mute Voice and Chimes if desired.

4

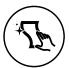

Press **Clean** icon; use a damp, soft cloth while screen is disabled for 15 seconds.

### **TEST THE SYSTEM**

# (to be conducted weekly)

Disarm the system and close all protected windows and doors. The **Home** button should show green.

**NOTE**: No alarm messages are sent to your alarm monitoring company during these tests.

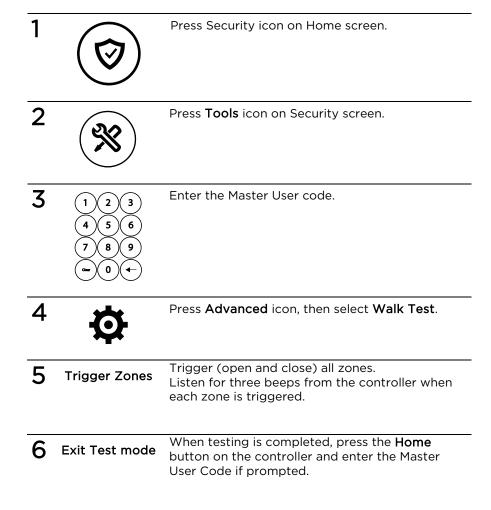

### SYSTEM COMPATIBILITY NOTICE

Your Honeywell security system is designed for use with devices manufactured or approved by Honeywell for use with your security system. Your Honeywell security system is not designed for use with any device that may be attached to your security system's keypad or other communicating bus if Honeywell has not approved such device for use with your security system. Use of any such unauthorized device may cause damage or compromise the performance of your security system and affect the validity of your Honeywell limited warranty. When you purchase devices that have been manufactured or approved by Honeywell, you acquire the assurance that these devices have been thoroughly tested to ensure optimum performance when used with your Honeywell security system.

### Lyric™ Lock

Your system supports advanced features designed to keep it functioning optimally. These capabilities include: the ability to interact with Honeywell and your dealer's network for the setup and programming of its features, support for remote software updates and the ability (when enabled by your monitoring dealer) to enhance your security by preventing an unauthorized takeover of the system by another monitoring company. In the event that your dealer has enabled the feature to prevent an unauthorized takeover and you wish to authorize a new company to take over your system, you may request that Honeywell remotely disable this feature. Honeywell will require documentation that you have attempted to contact your existing security dealer and that they have failed to respond, or failed to agree to your request.

# 

# **Honeywell**

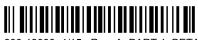

800-18080 4/15 Rev. A PART 1 BETA

2 Corporate Center Drive, Suite 100 P.O. Box 9040, Melville, NY 11747 Copyright © 2015 Honeywell International Inc. www.honeywell.com/security